財團法人大學入學考試中心基金會 111 學年度學科能力測驗考試

### 成績複查申請暨查詢系統操作說明

111 學年度學科能力測驗考試成績複查的申請時間自 111 年 3 月 2 日(三)上午 9 時起 至 3 月 7 日  $(-)$ 下午 5 時止,考生可從本會大考中心網站 ([https://www.ceec.edu.tw/\)](https://www.ceec.edu.tw/) 進入 111 學測試務專區的考生專區內成績複查申請功能,進入系統後請先詳讀注意事 項,再登入系統登錄複查的科目及題號。

【預備動作】

請務必詳細閱讀111考試簡章(英聽、學測)「拾、成績複查」;請至本會大考中心網站, 學科能力測驗試務專區註冊或登入考生專區,使用系統內申請成績複查功能登錄申請 複查相關資料。

#### **Step1:** 登入考生專區

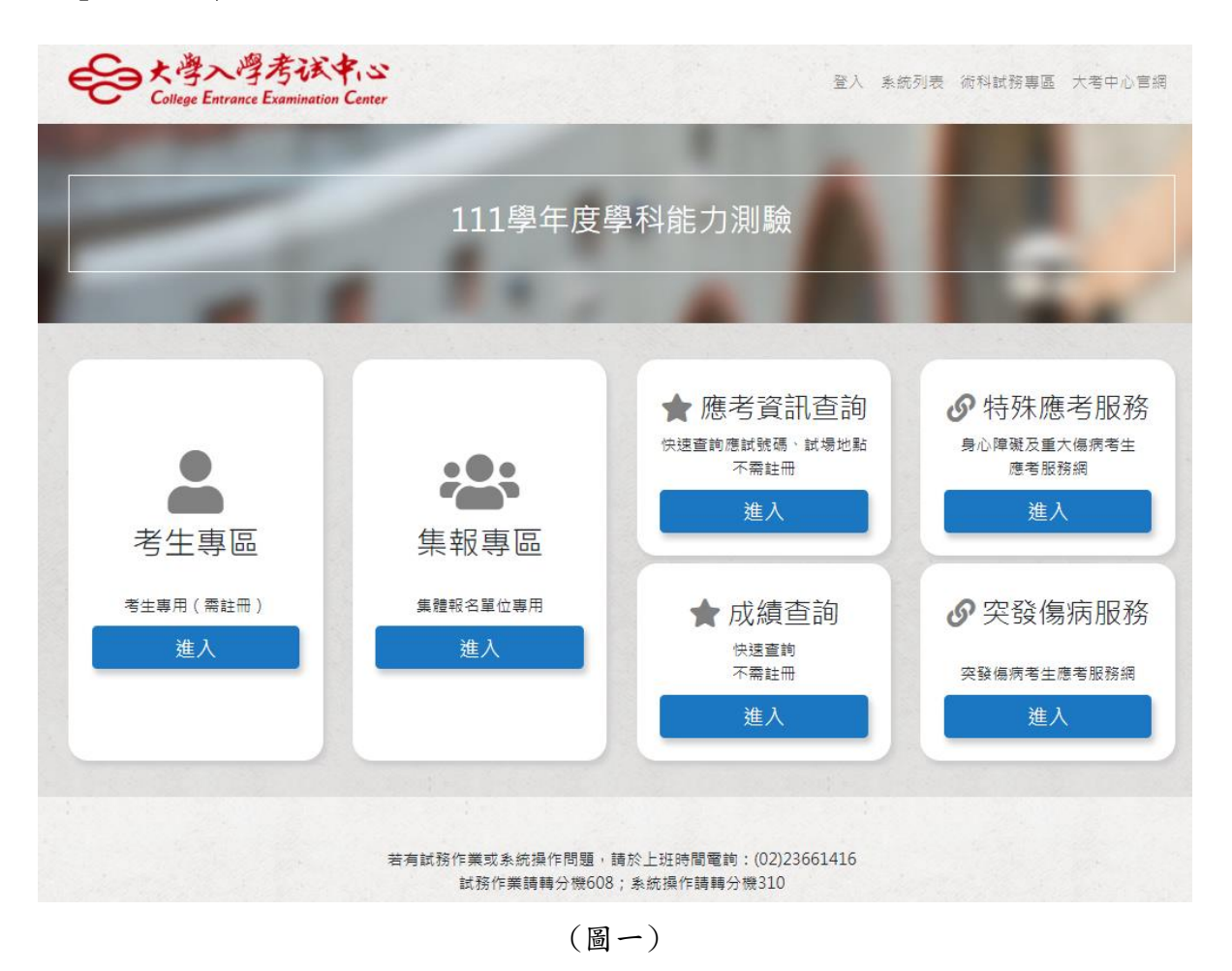

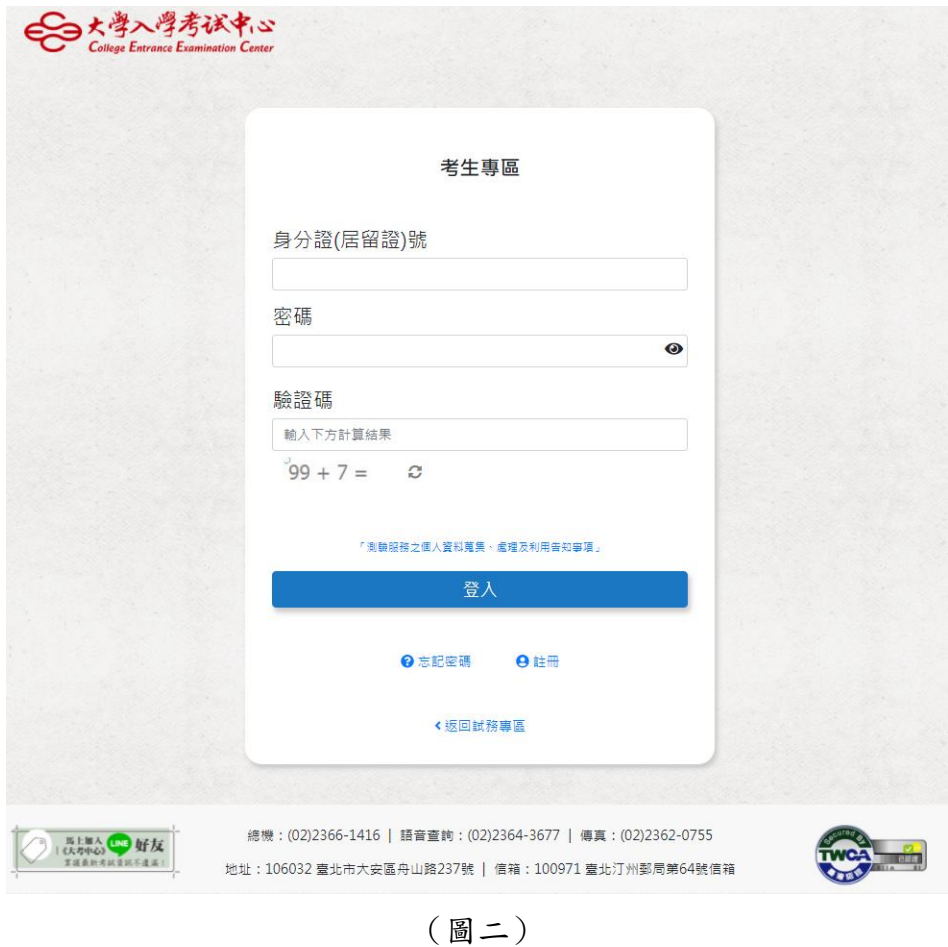

## **2.2** 未註冊考生請先選擇 註冊,填寫註冊資料後驗證信箱

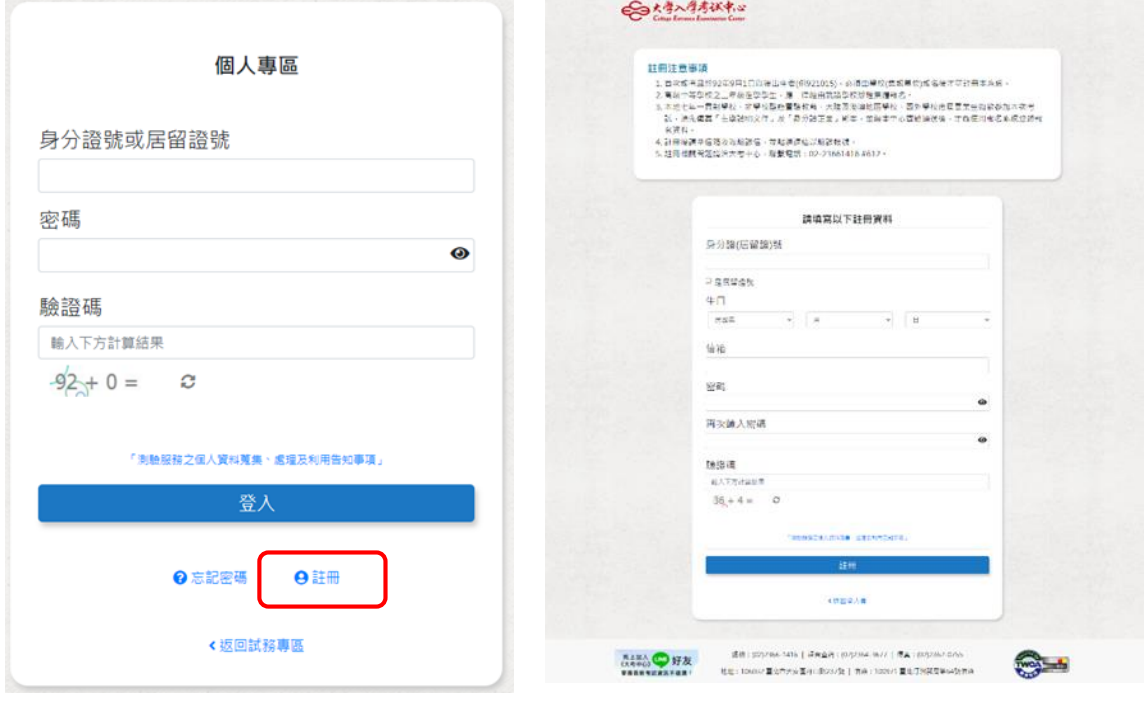

(圖三)

**3.**測驗服務之個人資料蒐集、處理及利用告知事項,勾選已了解並同意以上告知事項。

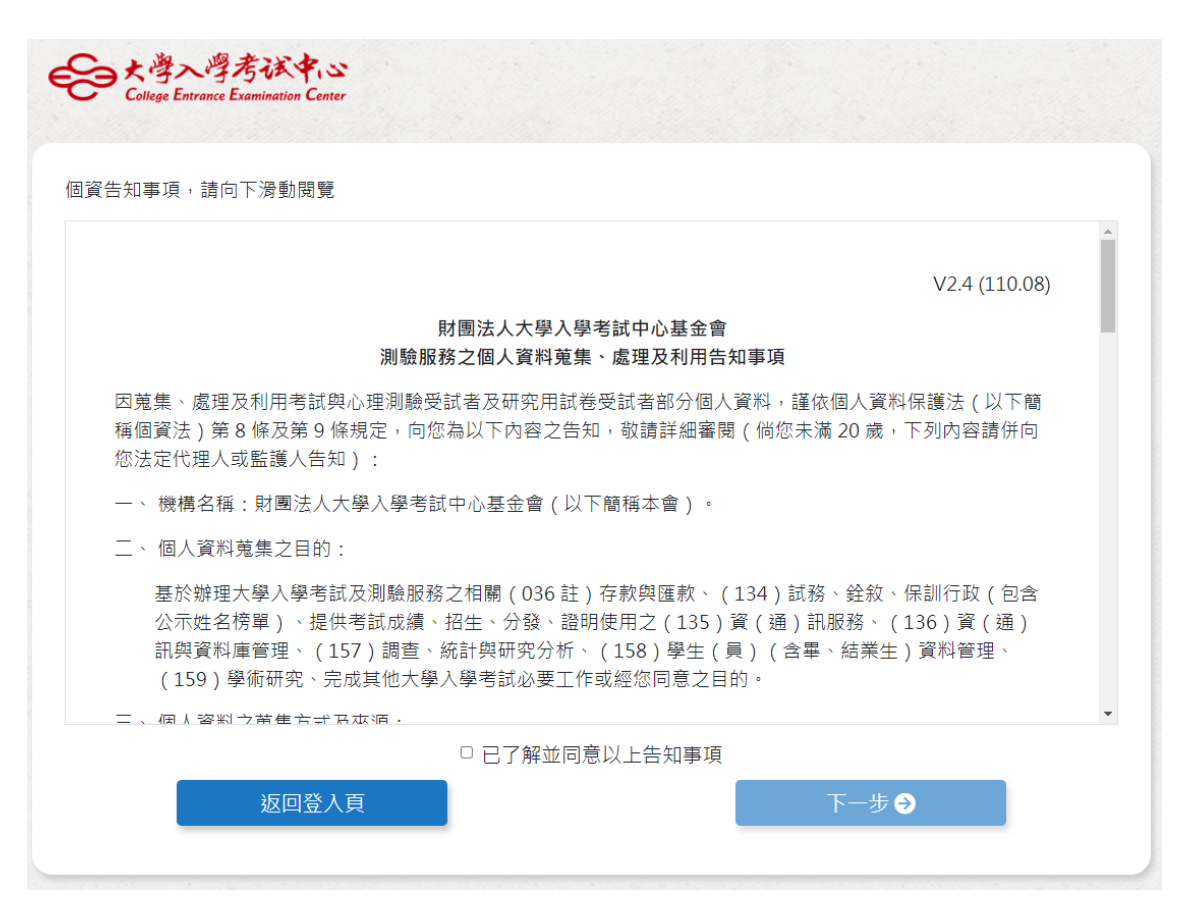

(圖四)

## **4.**驗證信箱後重新登入系統**(**回第 **2** 項作業**)**,進入考生專區,點選成績複查申請

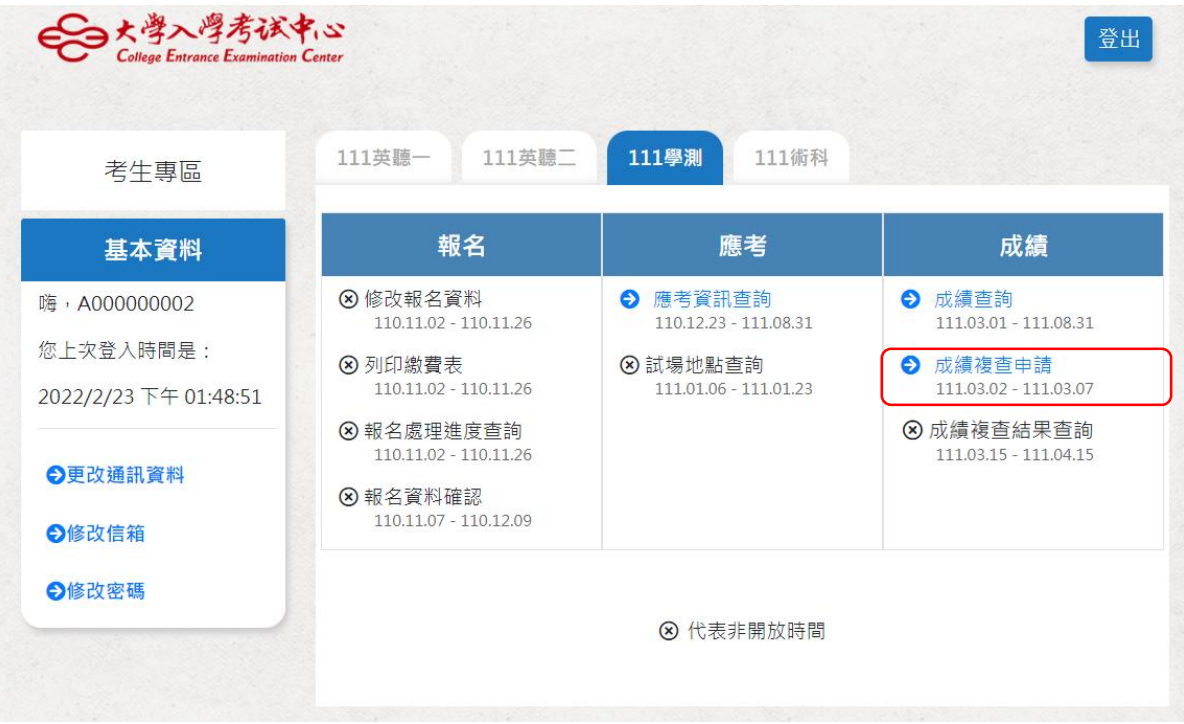

(圖五)

請務必先閱讀注意事項,清楚了解後便可登入系統操作。

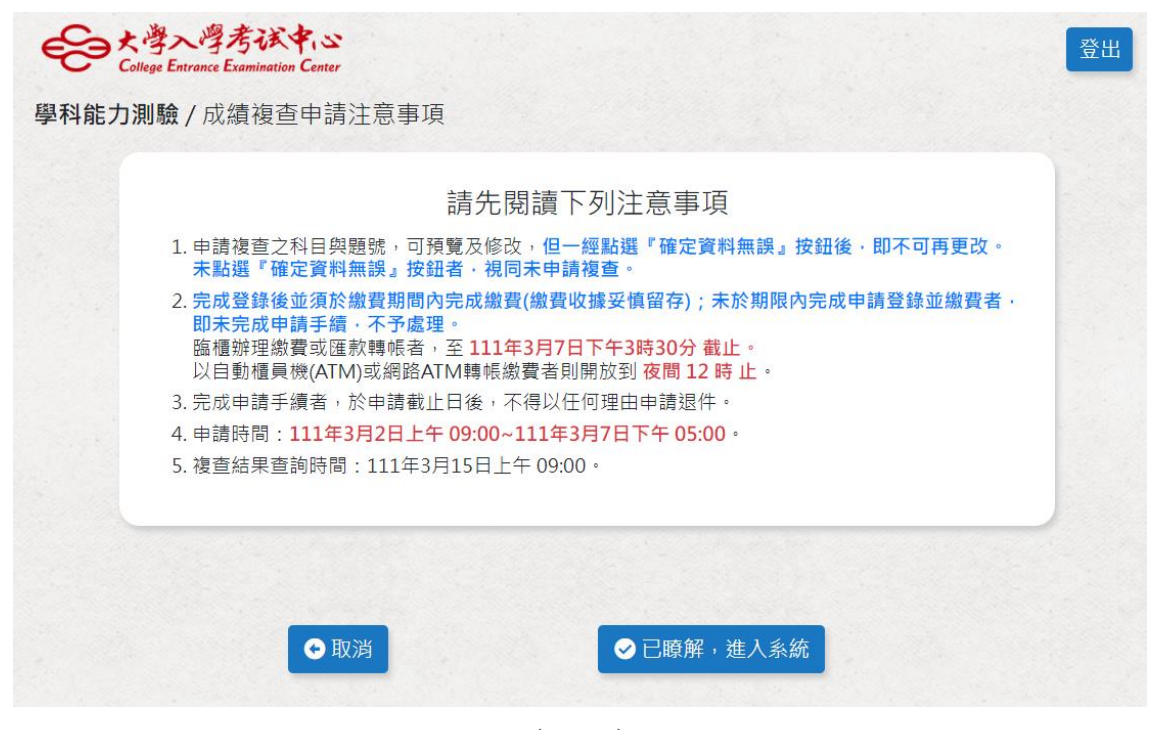

(圖六)

# **Step3:**登入資料

接著進入登錄網頁如(圖七)所示。

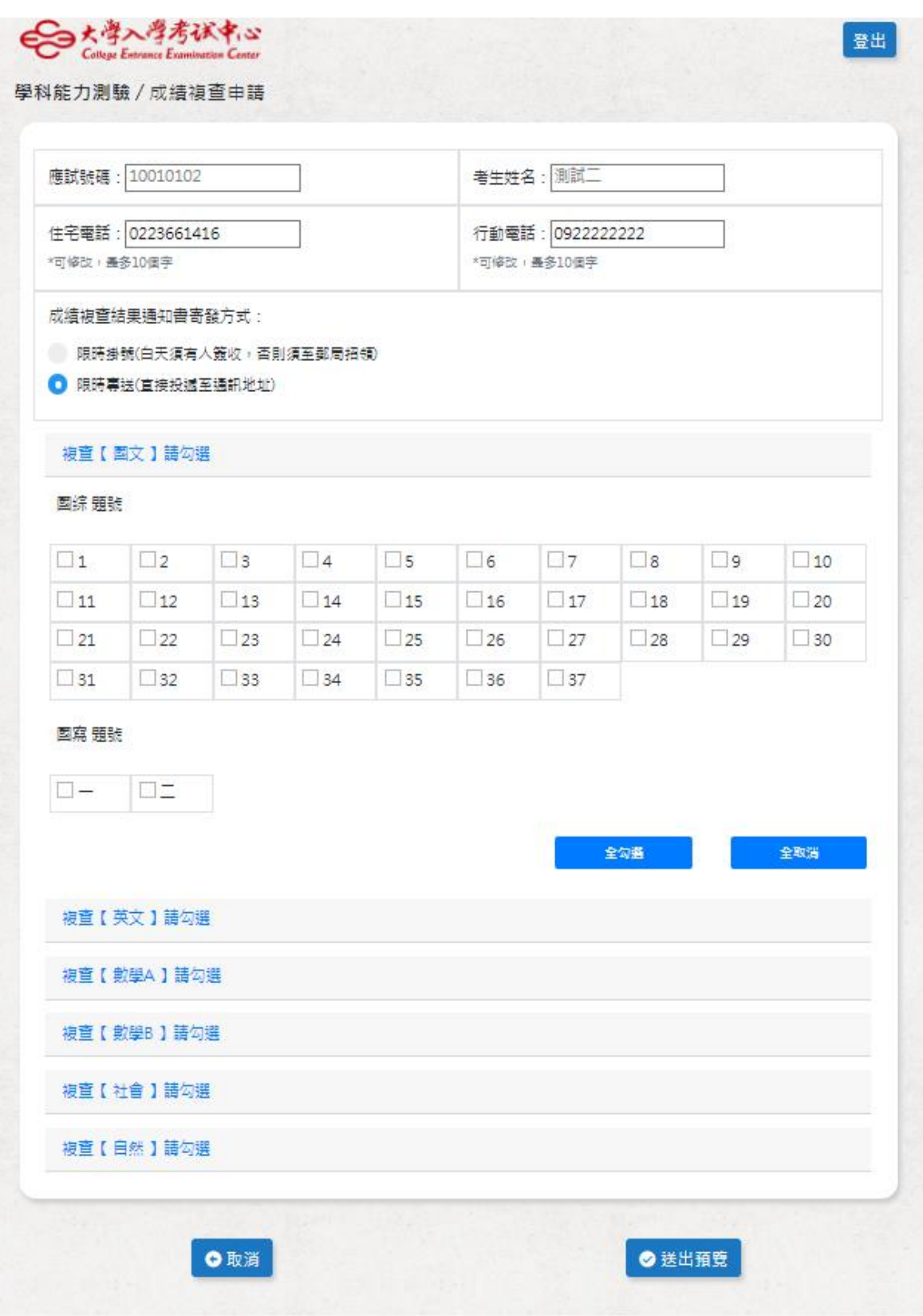

(圖七)

#### 請注意:

- 1. 檢查考生的基本資料,請注意資料的正確性,包括應試號碼、姓名、電話。
- 2. 複查結果通知書於111年3月15日(二)寄發,系統預設為限時掛號,請考生考量 通訊地址於白天是否有人簽收或可以到郵局招領;若無人可以收信,建議選擇以 限時專送方式寄發。
- 3. 電話欄位的填寫格式為:0223661416(含區碼),只填數字部分。
- 4. 手機欄位的填寫格式為:09XXXXXXXX。
- 5. 科目及題號登錄方式的舉例說明:如考生欲複查國文,請點選「複查【國文】請 勾選」,點選後可看見國綜及國寫的所有題號,在需要複查的題號上打勾,若需 要複查所有題號可選擇「全勾選」,如(圖八)。
- 6. 確認科目及題號都勾選完畢,請按「送出預覽」將可看到申請成績複查登錄結果 預覽表,預覽結果後若還需修正,請按「取消重填」,如(圖九)。
- 7. 確認資料都正確後,請按「確定資料無誤」如(圖九),請務必按下「確定資料無 誤」才算完成網路登錄作業!且一經點選該按鈕後即不可再更改,未點選該按鈕 視同未申請成績複查!

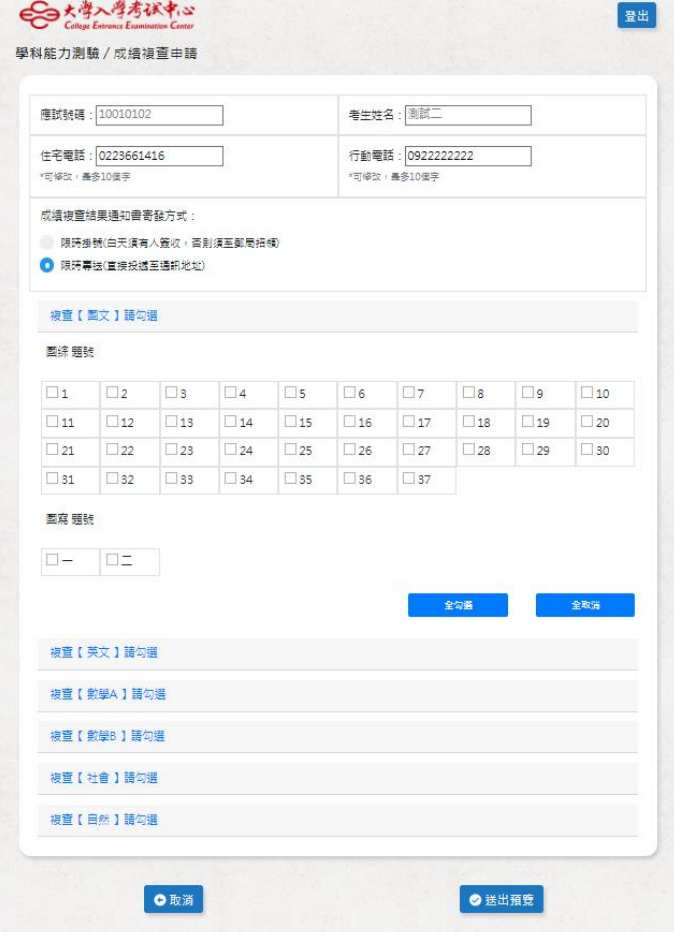

(圖八)

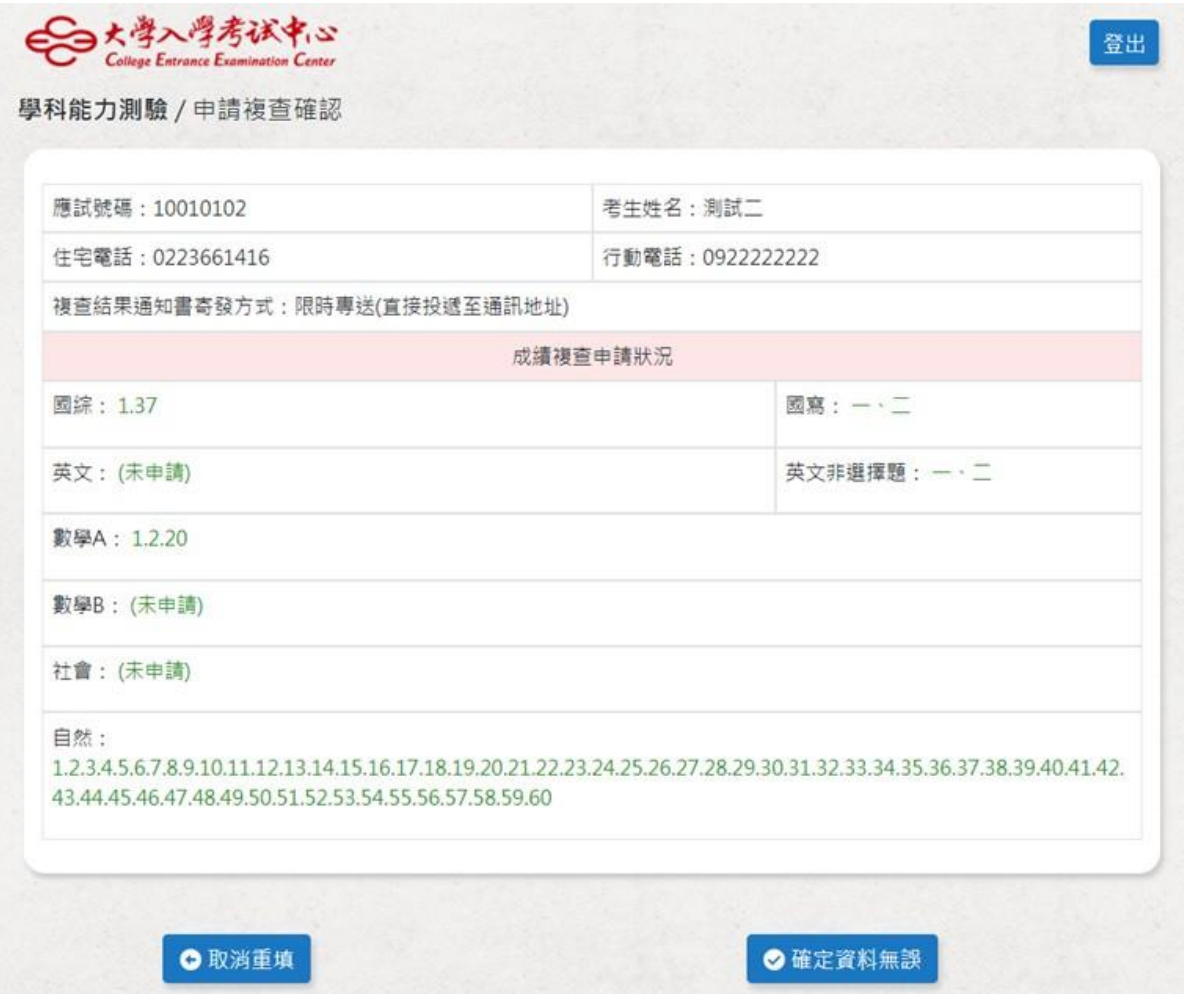

(圖九)

#### **Step4**:繳交作業費

繳費期間為 **111** 年 **3** 月 **2** 日(三)起至 **111** 年 **3** 月 **7** 日(二)止,臨櫃辦理繳費者, 務請留意繳款截止日各金融單位之營業時間(下午 3 點 30 分止);若以自動櫃員機 (ATM)或網路 ATM 轉帳繳費則開放至夜間 12 時止,完成轉帳後需列印交易明細表, 並確認轉帳是否成功。請考生妥善保留收據以利日後查詢繳款情形。